# **Sizmek Formats HTML5 Video Hockeystick Build Guide**

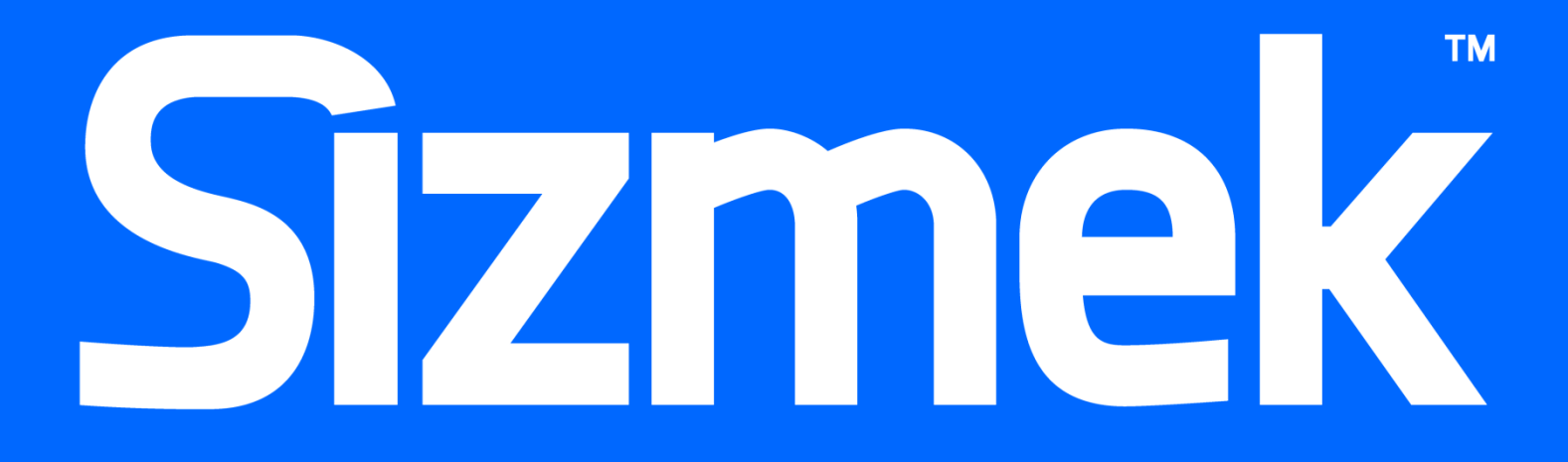

# **Table of Contents**

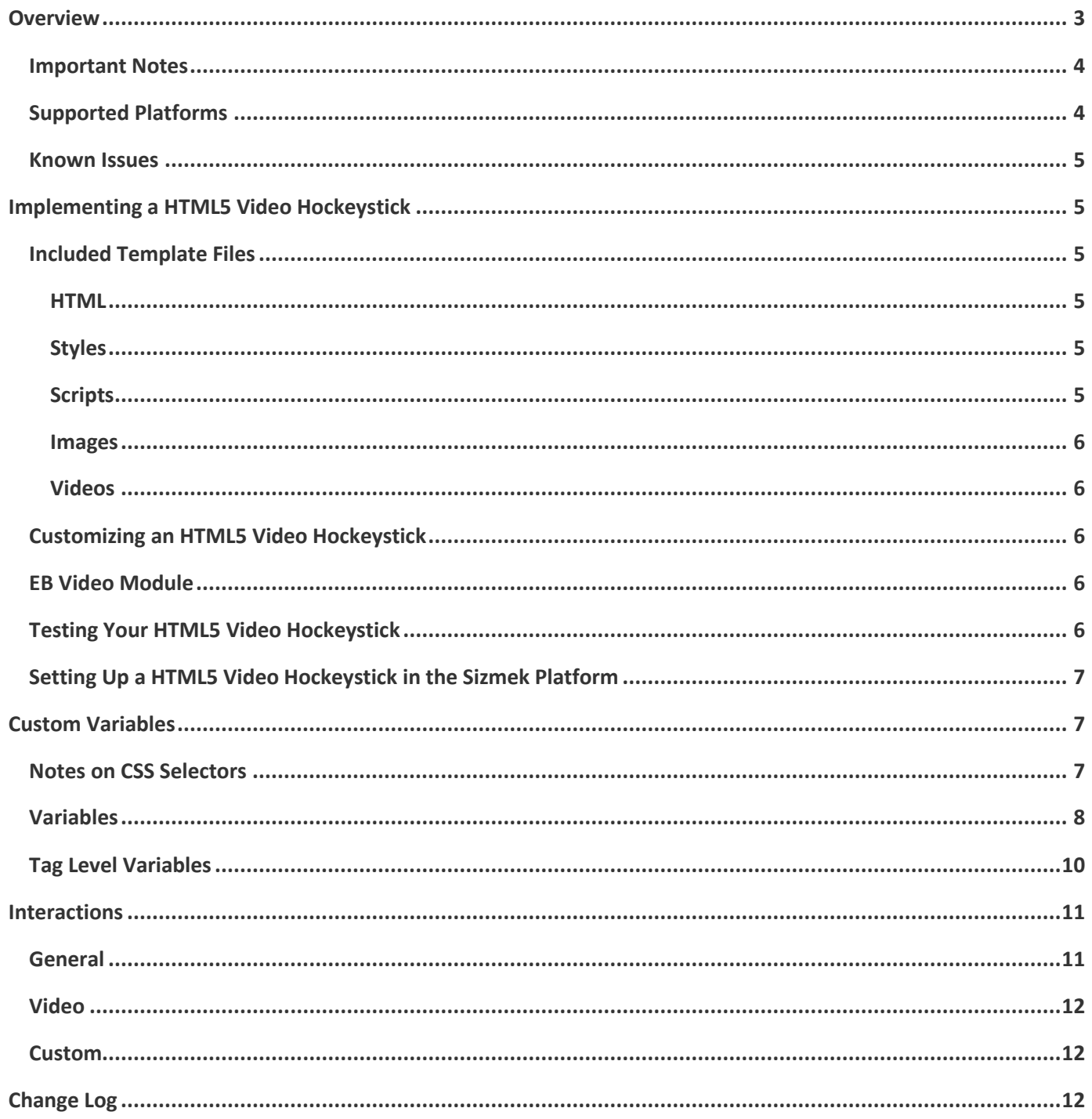

# <span id="page-2-0"></span>**Overview**

The HTML5 Video Hockeystick is an interactive expandable banner. It features an 800x600 panel that expands behind page content. When the user clicks or rolls over the panel, it comes in front of page content and plays the video from the beginning.

The ad includes a video and a close button, as well as a clickthrough area. The template can be customized and extended to include a wide array of interactive features.

Here are the available template sizes:

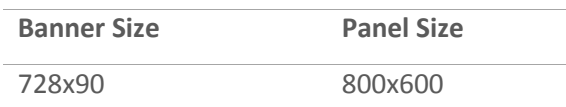

These sizes can be modified as needed.

The banner is transparent and does not contain any content by default. It can serve to make space between the page content and the top of the window so that the panel is partially visible above page content.

Here is the Video Hockeystick panel behind page content:

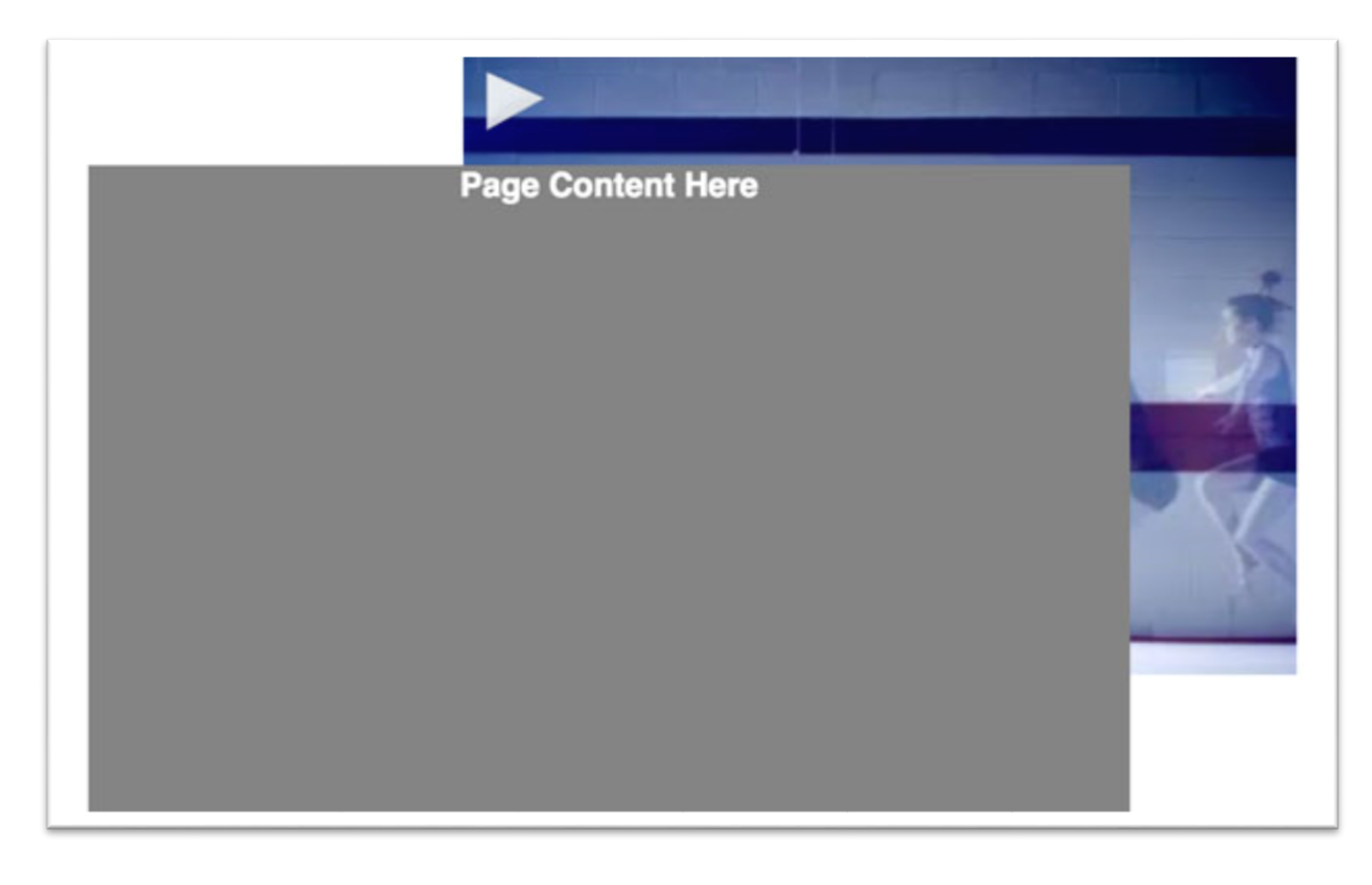

And here is the Hockeystick in front of page content:

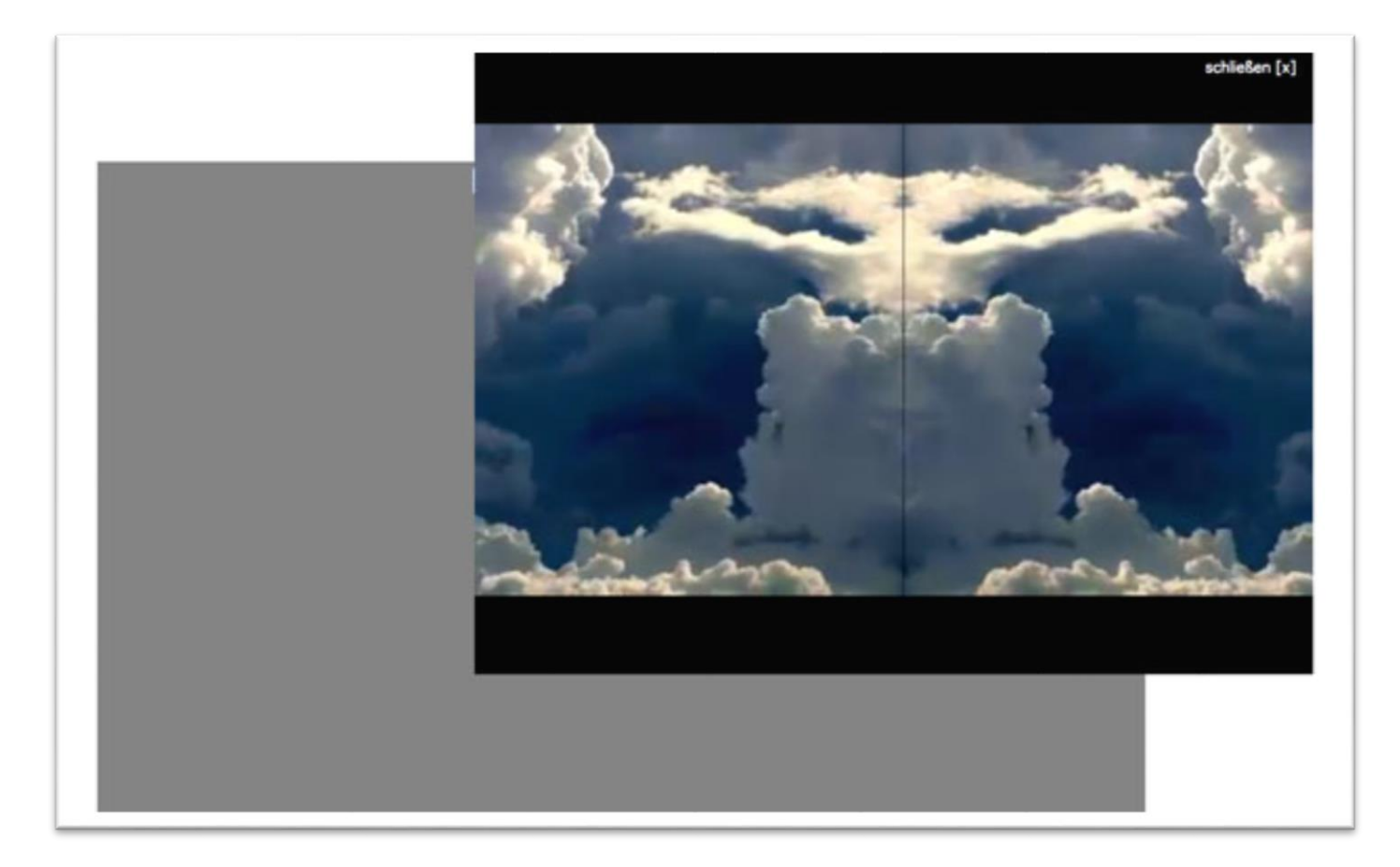

On desktop devices, video will autoplay silently in the background as soon as the ad loads. It will loop once. If the user interacts with the ad, the ad will come to the foreground and the video will start from the beginning in a muted state. Mobile devices such as tablets often do not support autoplay video, in which case they will just show an image while the ad is in the background.

#### <span id="page-3-0"></span>**Important Notes**

- The content of the ad is entirely in the 800x600 panel.
- The panel should be set to always auto expand in the ad settings.
- The panel should generally be inserted just before the content you want it to rest behind. Use custom variables to adjust the insertion point. Some familiarity with CSS selectors and inspecting elements on a page is required.
- Custom variables can be overridden by the publisher at the tag level.

## <span id="page-3-1"></span>**Supported Platforms**

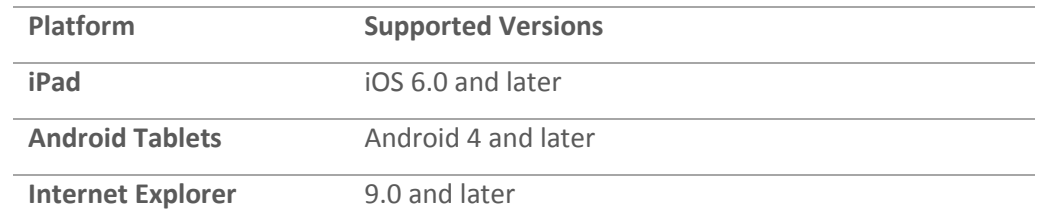

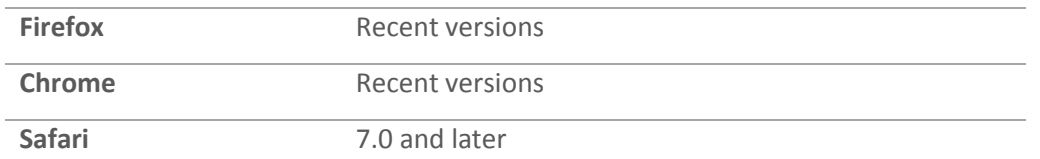

# Demos/Downloads

Once certification is complete, to download a template, view a demo of the Butterfly templates or get the latest copy of the build guide, please visit the Formats & Features tab of the Creative Zone. For more information, contact your Creative Development Specialist.

#### <span id="page-4-0"></span>**Known Issues**

 If the panel is inserted behind an element which invisibly extends to the full width of the page, the side of the panel will be blocked from clicks and rollover. Be sure to inspect the elements on page and adjust the insertion point of the panel so it is not being blocked.

# <span id="page-4-1"></span>**Implementing a HTML5 Video Hockeystick**

#### **Before you Begin**

Make sure you have the following resources available:

 A HTML5 Video Hockeystick format workspace. Download the workspace from Quickbase and extract it, preserving the directory structure.

# <span id="page-4-2"></span>**Included Template Files**

#### <span id="page-4-3"></span>**HTMI**

The following HTML5 template files are included:

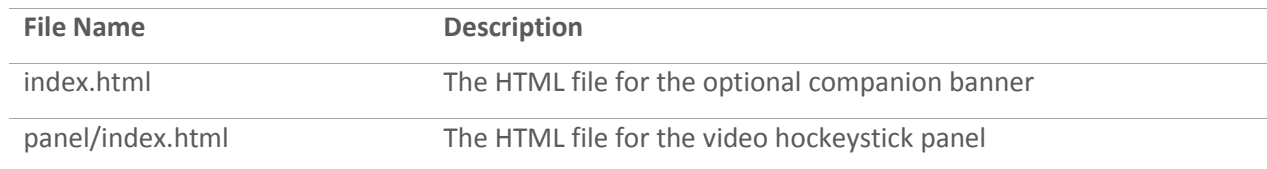

## <span id="page-4-4"></span>**Styles**

The following CSS template files are included:

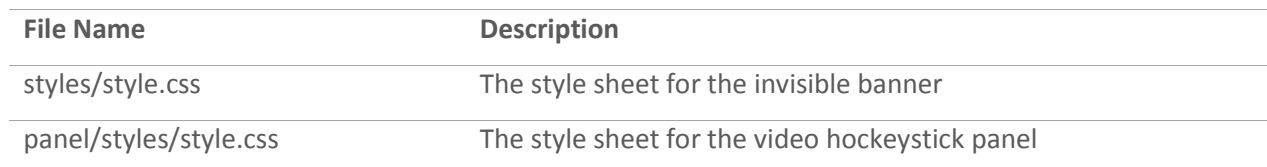

## <span id="page-4-5"></span>**Scripts**

The following JavaScript files are included:

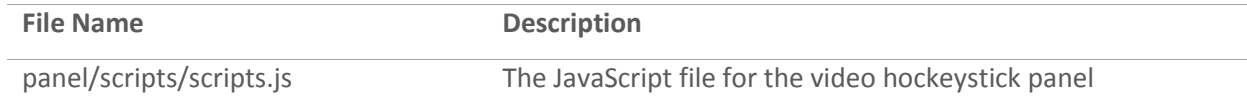

#### <span id="page-5-0"></span>Images

The following image template files are included:

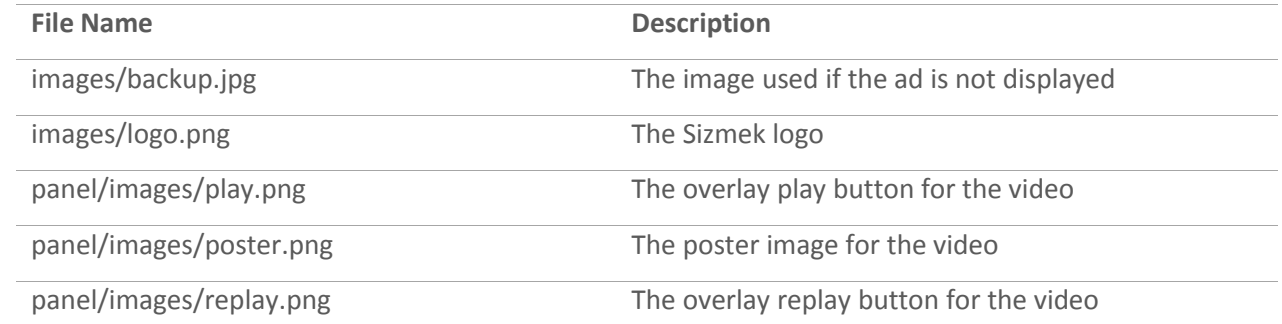

#### <span id="page-5-1"></span>Videos

The following video template files are included:

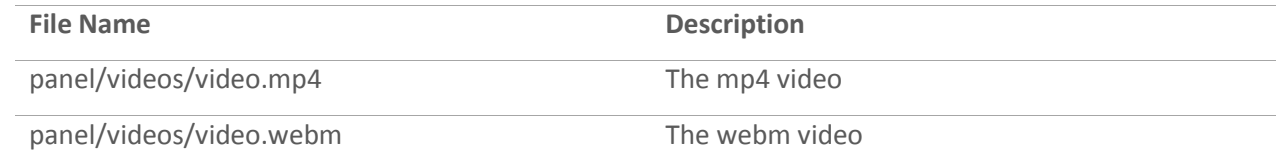

# <span id="page-5-2"></span>**Customizing an HTML5 Video Hockeystick**

All of the HTML5 Video Hockeystick functionality is programmed in the template files. At minimum, the only changes you will need to make are to the loaded image and video assets and their respective styles.

**Note:** When updating or replacing images or videos, make sure to also update references to their filenames and dimensions found in index.html and style.css as necessary.

To update the layout, design, and functionality of a template, open the HTML, CSS, and JS files in a text editor.

# <span id="page-5-3"></span>**EB Video Module**

Templates that contain video load a video module. This module allows the video player to track video interactions and metrics. The code that loads this module looks like the code below.

<script type="text/javascript">EBModulesToLoad = ['Video'];</script>

This module already exists in the HTML5 Video Hockeystick templates with video. If you do not need this functionality, you can remove video module by deleting 'Video' from the EBModulesToLoad array.

# <span id="page-5-4"></span>**Testing Your HTML5 Video Hockeystick**

Copyright © 2014 Sizmek, Inc. All rights reserved. 6

You can test the HTML5 Video Hockeystick locally by opening the panel index.html file in a browser. The best way to test whether the panel properly goes in front of and behind page content is by uploading your ad to the Sizmek platform, generating a tag, and putting it on a publisher test page. You can then adjust the ad settings and custom variables to address problems with the ad.

# <span id="page-6-0"></span>Setting Up a HTML5 Video Hockeystick in the Sizmek Platform

#### To set up a HTML5 Video Hockeystick in the Sizmek platform:

- 1. Archive the workspace into a new ZIP file, preserving the directory structure. You can do this with WinZip, 7Zip, or another archiving program.
- 1. In the Sizmek platform, under **Creative Assets**, create a new Workspace by uploading the ZIP file.
- 2. Under the **Ads** section, create a new ad.
- 3. Fill out the form. Set **Ad Format** to **HTML5 Video Hockeystick**.

#### Note:

*On the Sizmek Platform, your user account will need access to the HTML5 Video Hockeystick format in the list of available custom formats. If you do not have access to this format, please reach out to Support to gain permissions for this format*

- 4. Select the Workspace folder and default image.
- 5. Add a panel to the Panels List. Choose the index.html file in the 'panel' folder as the Creative Asset. Set the Dimensions to "800 X 600", or whatever dimensions are required by your publisher. Set "Auto Retract When" to "Never".
- 6. Select "Auto Expand Default Panel when Ad is Loaded" and set the "Default Panel Frequency" to unlimited.
- 7. Under the Advanced Features section, customize the Variables to your needs, and those of your publishers.
- 8. [Create a new](https://platform.mediamind.com/onlinehelp/MediaMind/External/#2006.asp) placement for the ad.

Fill out the form. Set the **Placement type** to **In Banner** and the **Banner size** to the size of your ad. After you've saved your placement, you can then generate preview tags to test on your web site.

#### **Custom Script Notice:**

Since the HTML5 Video Hockeystick format is a HTML5 Custom Format, there is no need to attach a custom script since the appropriate one will be pulled in automatically. For reference, the following custom script is being used:

http://ds.serving-sys.com/burstingres/CustomScripts/html5\_video\_hockeystick.js

# <span id="page-6-1"></span>**Custom Variables**

## <span id="page-6-2"></span>**Notes on CSS Selectors**

There are a few custom variables that require additional explanation. Many custom variables allow the use of CSS selectors as values. CSS selectors are used to select elements on the publisher page. If you are not familiar with CSS selectors, please review this documentation:

#### https://developer.mozilla.org/en-US/docs/Web/Guide/CSS/Getting\_started/Selectors

For example, if you want to select an element on a publisher page with an id of "main", you can use the CSS selector "#main". If you want to select an element on a publisher page with an id of "content", use the CSS selector "#content". If you want to select both elements (or whichever of those elements exist on the page), you can separate them with commas: "#main, #content". In this way, you can select elements across multiple publisher pages with one value.

The custom variables allow you to use CSS selectors to move the banner and panel next to specific elements on the publisher page, or raise or lower elements on the publisher page so they are behind or in front of the panel. To find the correct elements to select on the page, right click on the element on the page and click "Inspect element" in your browser. This will open a window that will allow you to explore and highlight elements on the page.

Generally you should insert the panel just before the element containing the main page content. To do this, set "mdHockeystickInsertionMethod" to "before", and set "mdHockeystickAnchor" to a CSS selector that will select the main page content. Generally, "mdElementsToRaiseSelector" should be set to the same value as "mdHockeystickAnchor" so the main page content will be above the panel when the panel is in the background.

For detailed information on z-indexes, please review the following article:

<http://philipwalton.com/articles/what-no-one-told-you-about-z-index/>

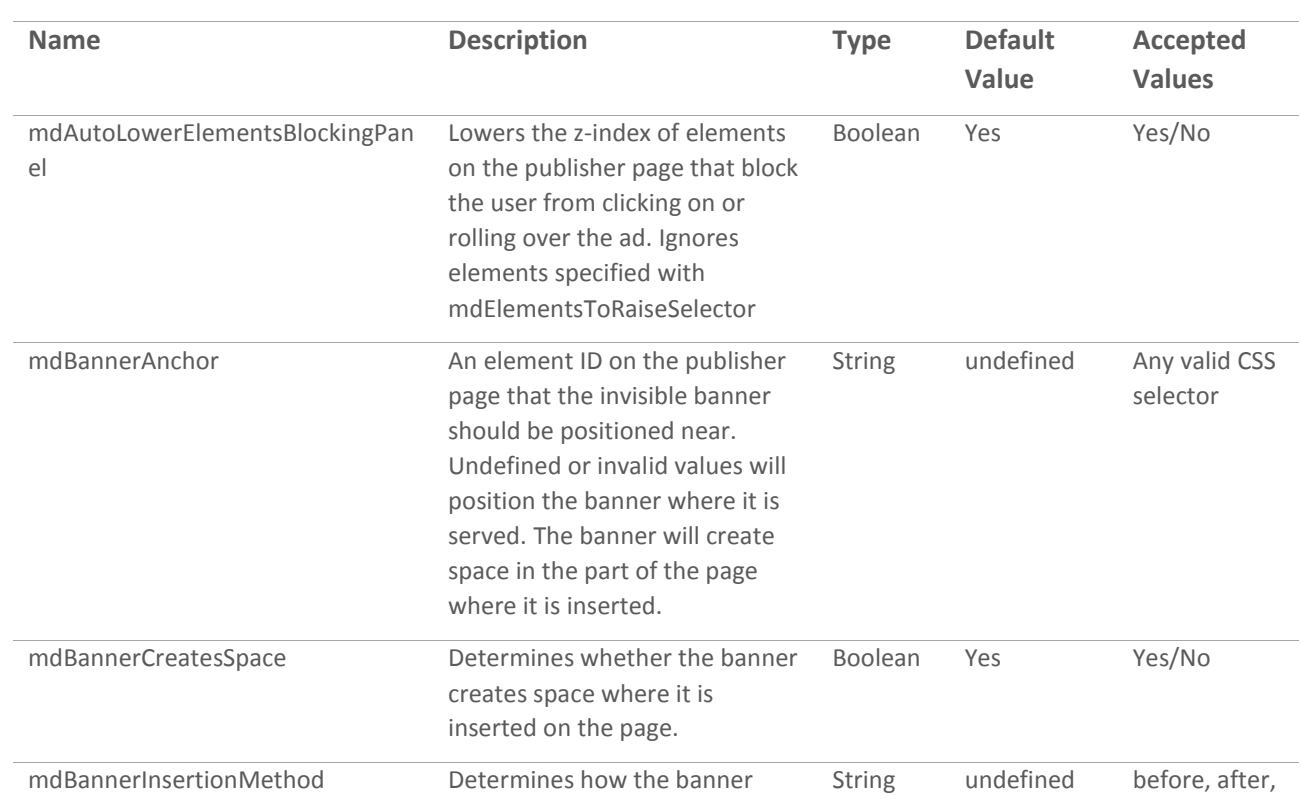

# <span id="page-7-0"></span>**Variables**

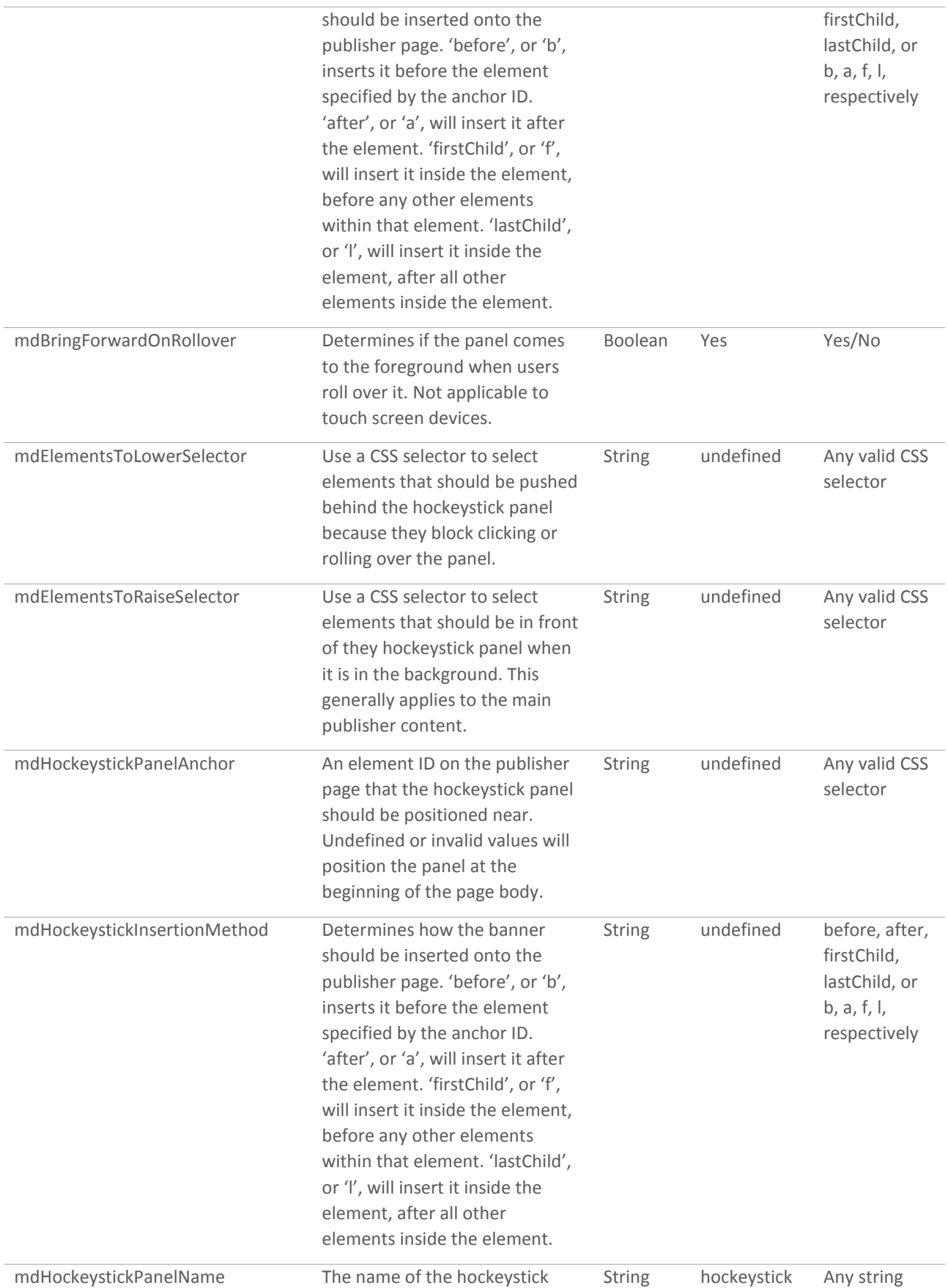

Sizmek

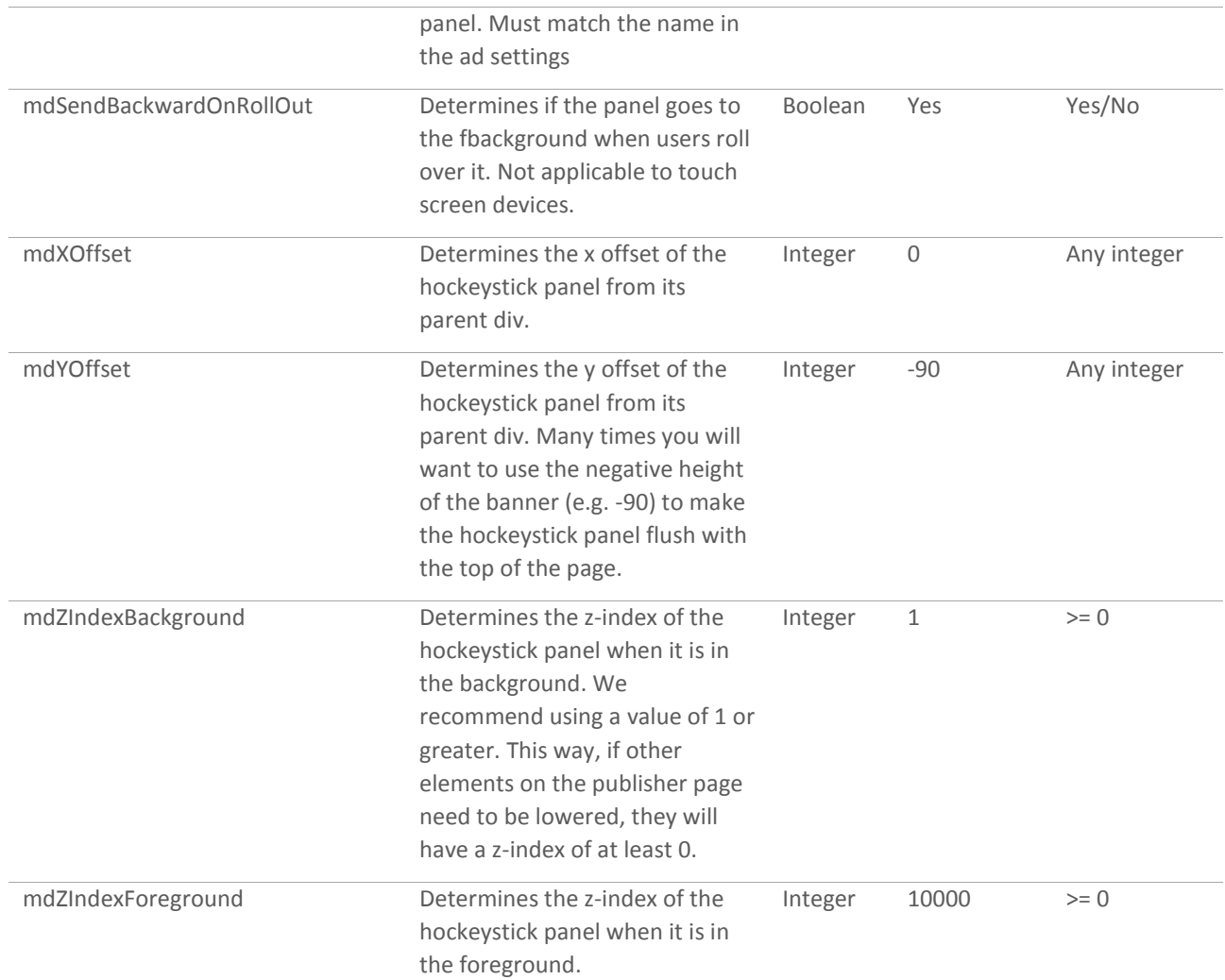

# <span id="page-9-0"></span>**Tag Level Variables**

Custom variables can be overridden on the tag level. This allows publishers to override the values of custom variables to make specific adjustments for their page. Any variables they do not want to override should be deleted (delete the entire line) or commented out (add '//' in front of the line, with no apostrophes). This script should be placed before the ad script tag generated by the platform. Be careful copying the code as it is set to linewrap, and the lines should not wrap in your tag.

```
<script>
     (function() {
          var customVariables = {
                mdAutoLowerElementsBlockingPanel: true,
                mdBannerCreatesSpace: true,
                mdBannerAnchor: undefined,
                mdBannerInsertionMethod: undefined,
```

```
mdBringForwardOnRollOver: true,
                mdElementsToLowerSelector: undefined,
                mdElementsToRaiseSelector: undefined
                mdHockeystickPanelAnchor: undefined
                mdHockeystickPanelInsertionMethod: undefined,
                mdHockeystickPanelName: "hockeystick",
                mdSendBackwardOnRollOut: true,
                mdXOffset: 360,
                mdYOffset: -90,
                mdZIndexBackground: 1,
                mdZIndexForeground: 500
           };
           if (JSON) {
                for (var property in customVariables) {
                      if (customVariables.hasOwnProperty(property) && 
customVariables[property] === undefined) {
                            customVariables[property] = "undefined";
                      }
                }
                window.gfEbInlineBanner = JSON.stringify(customVariables);
           }
     })();
</script>
```
# <span id="page-10-0"></span>Interactions

## <span id="page-10-1"></span>**General**

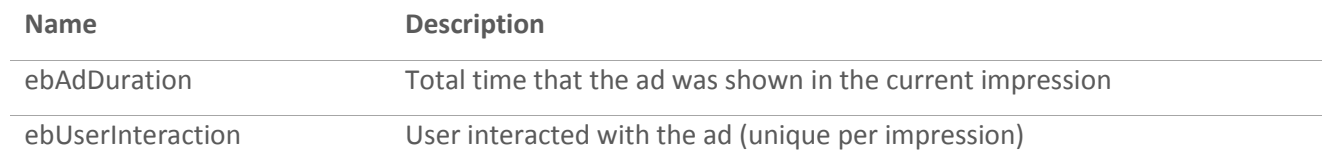

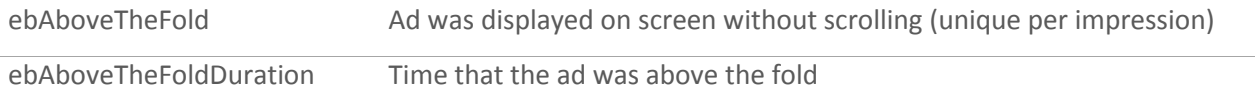

## <span id="page-11-0"></span>**Video**

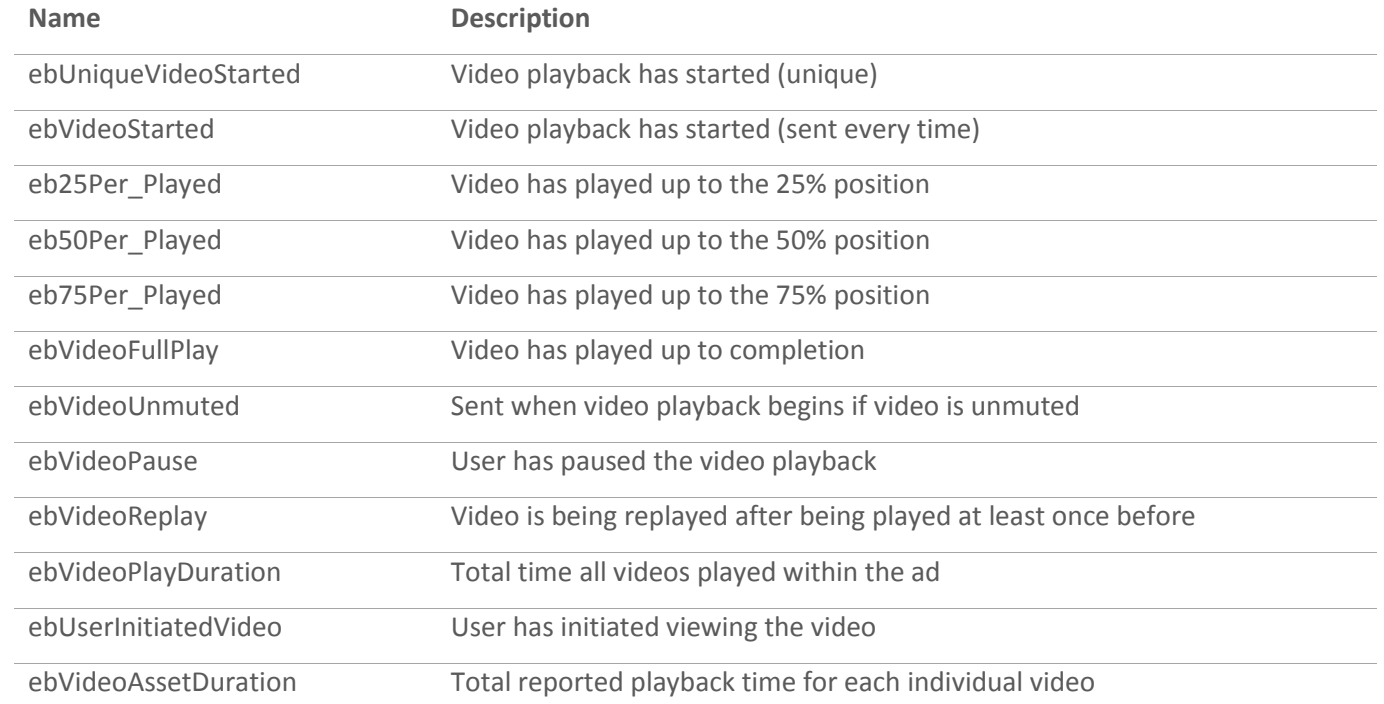

# <span id="page-11-1"></span>**Custom**

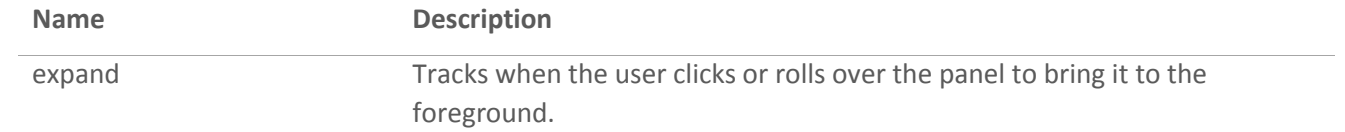

# <span id="page-11-2"></span>**Change Log**

Release: December 3, 2014

• First release

#### **Notice**

**The information contained in this document is proprietary and confidential to Sizmek and/or any of its affiliated companies. Disclosure, copying, reproduction, storing or any use of this document or any part thereof without the express prior, written consent of Sizmek or its authorized representatives is strictly prohibited. The information furnished in this document is believed to be accurate and reliable. However no responsibility is assumed by Sizmek for the use of this information. Sizmek reserves the right to make changes to the information included in this document at any time and without notice.**

**Copyright © 2014 Sizmek. All rights reserved.**

# **TM** Sizmek

Flash is either a registered trademark or trademark of Adobe Systems Incorporated in the United States and/or other countries.

Trademark Note: Sizmek, the Sizmek logo, Sizmek Rich Media, Sizmek Mobile, Sizmek Video, Sizmek Channel Connect, Sizmek Workshop, etc. are trademarks and/or registered trademarks of Sizmek. All other trademarks are the property of their respective owners.